# **Zona Pembelajaran Digital Pelatihan Tambahan untuk Pekerja Perawatan Keluarga Asing Manual Operasi**

Badan Pengembangan Tenaga Kerja Departemen Tenaga Kerja

# **Daftar Isi**

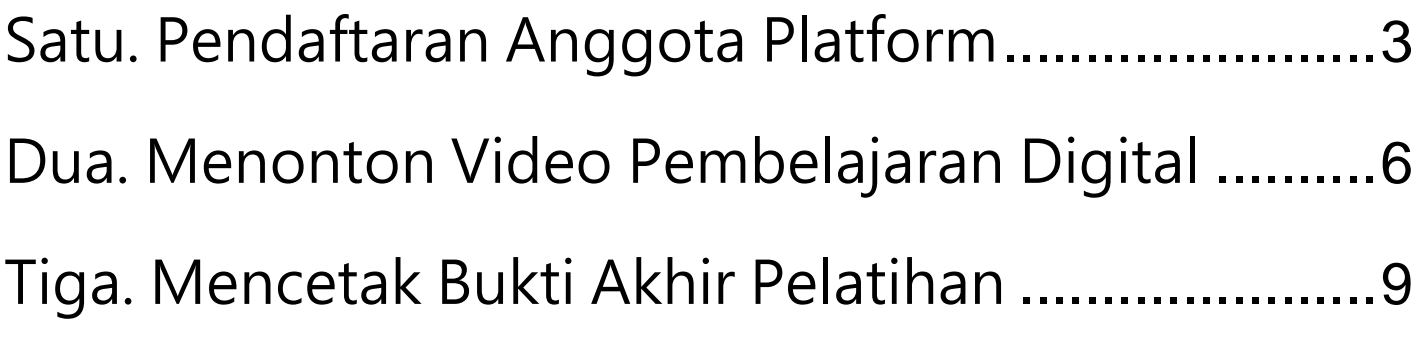

Catatan: Silakan gunakan browser Google Chrome

### <span id="page-2-0"></span>**Satu. Pendaftaran Anggota Platform**

#### I. Klik [Area khusus anggota (Pencetakan Sertifikat Penyelesaian)]

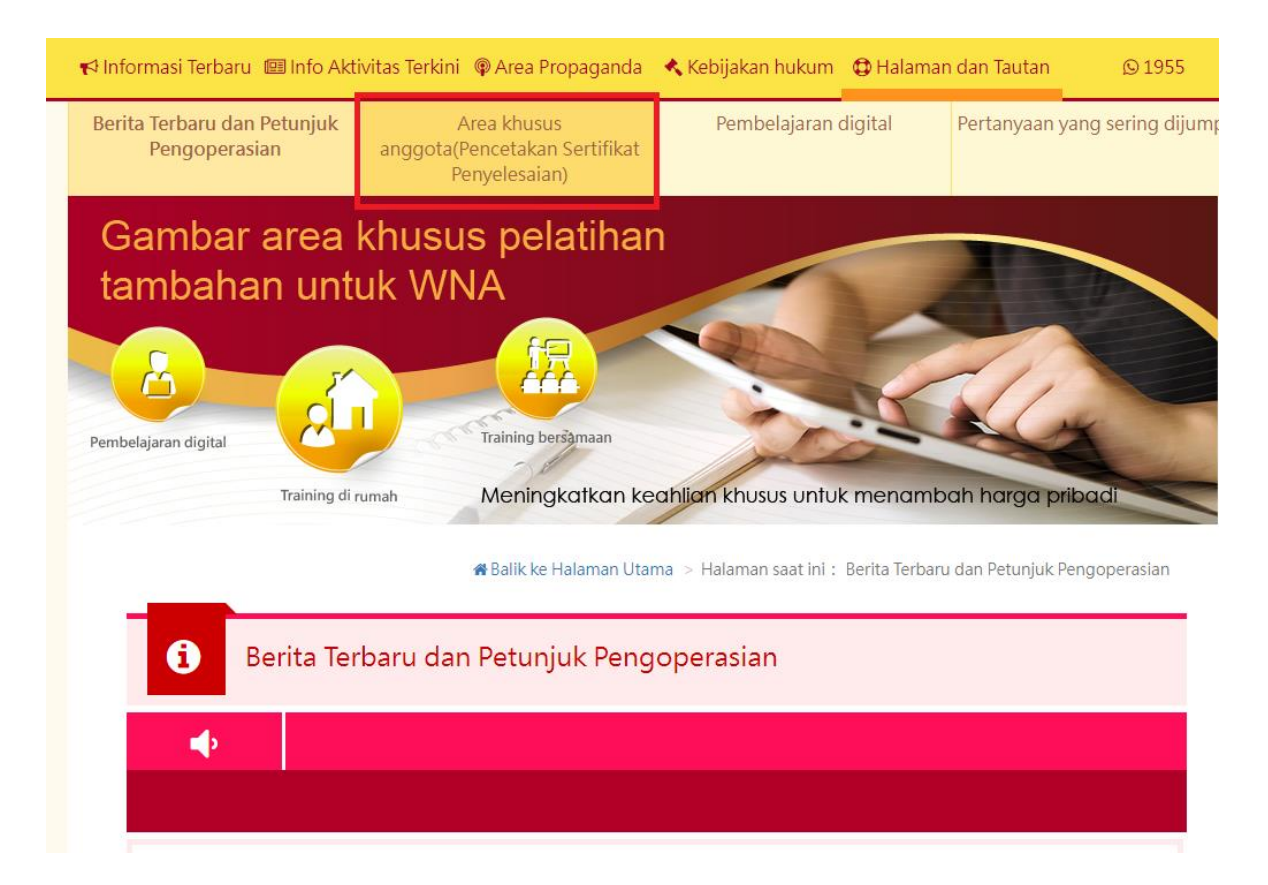

#### II. Klik [Pendaftaran Layanan Online Kartu NHI]

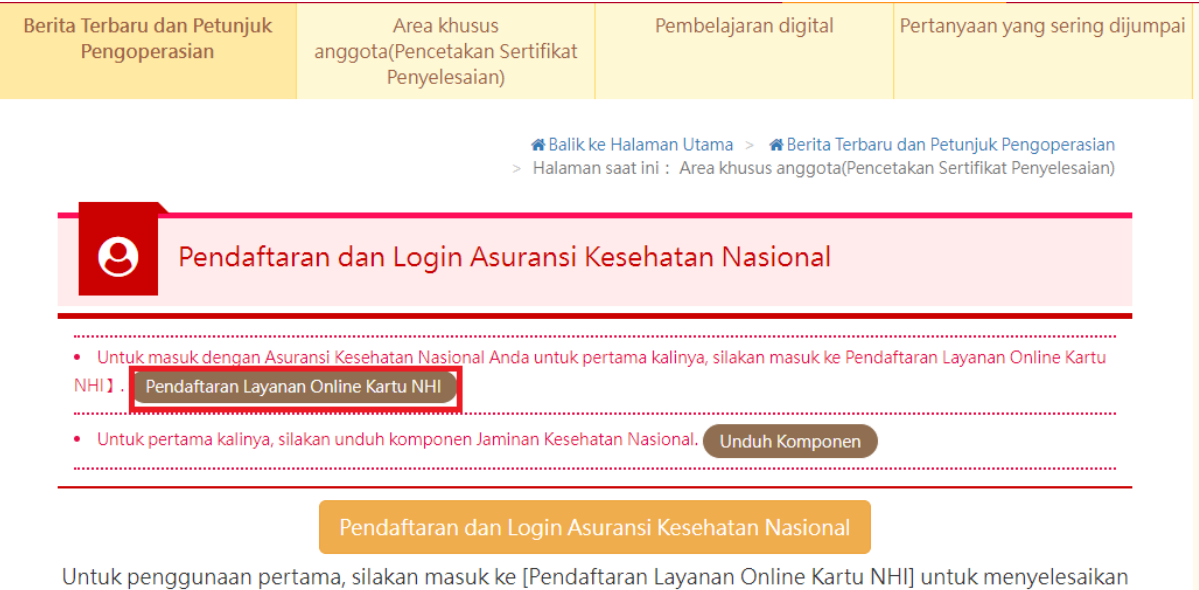

pendaftaran dan menginstal [Komponen Jaminan Kesehatan Nasional]

#### III. Klik [Unduh Komponen]

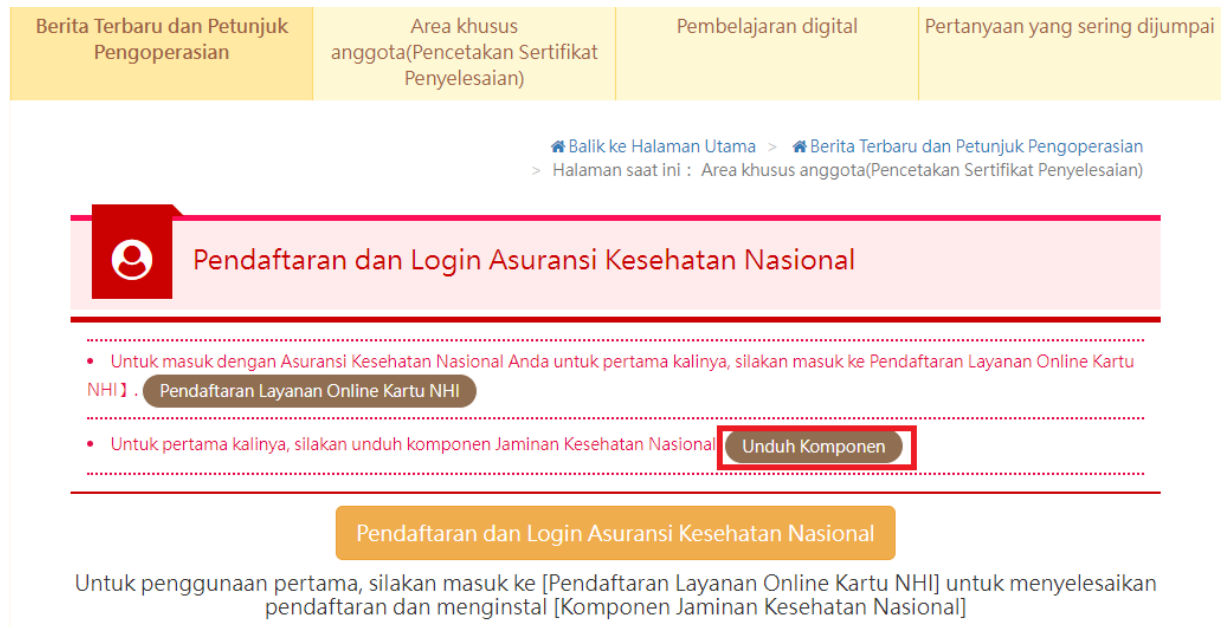

IV. Pilih [Unduh Komponen Kartu Asuransi Kesehatan]

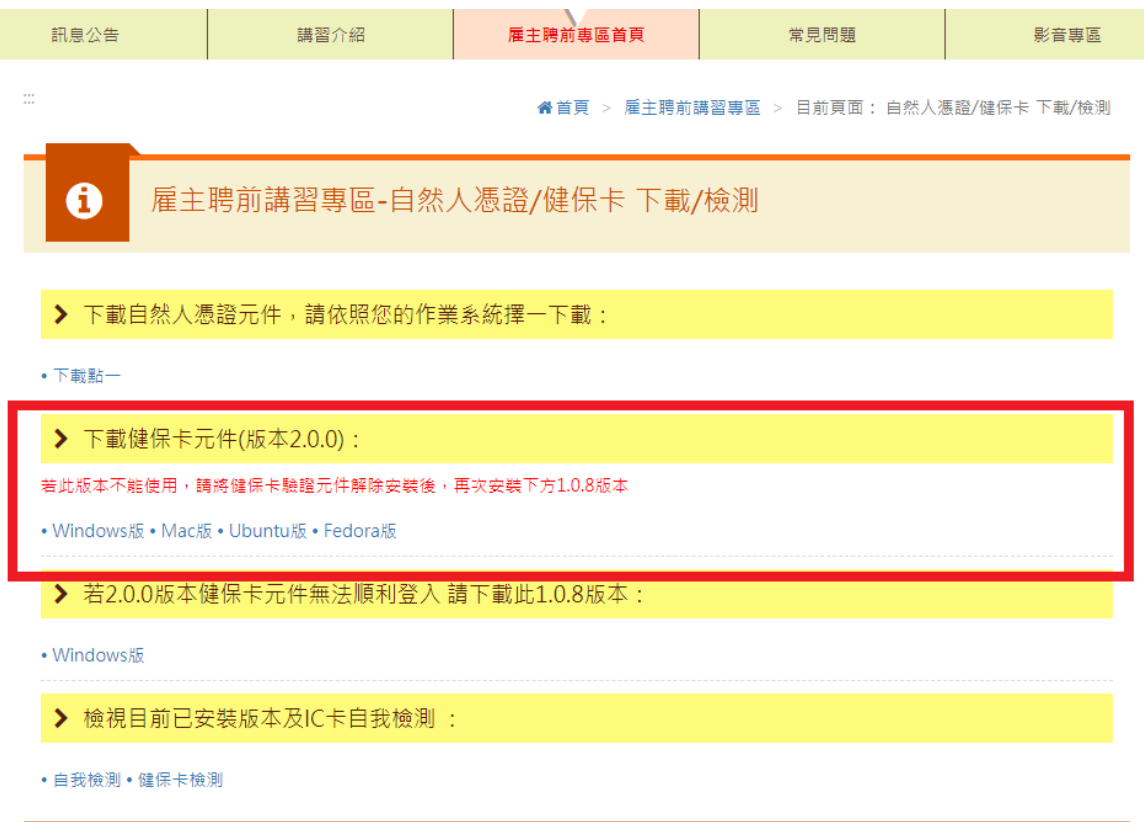

V. Setelah menyelesaikan pendaftaran layanan online kartu Asuransi Kesehatan dan pengunduhan komponen kartu Asuransi Kesehatan, kembali ke zona anggota, masukkan kartu Asuransi Kesehatan, klik [Pendaftaran dan login Asuransi Kesehatan Nasional]

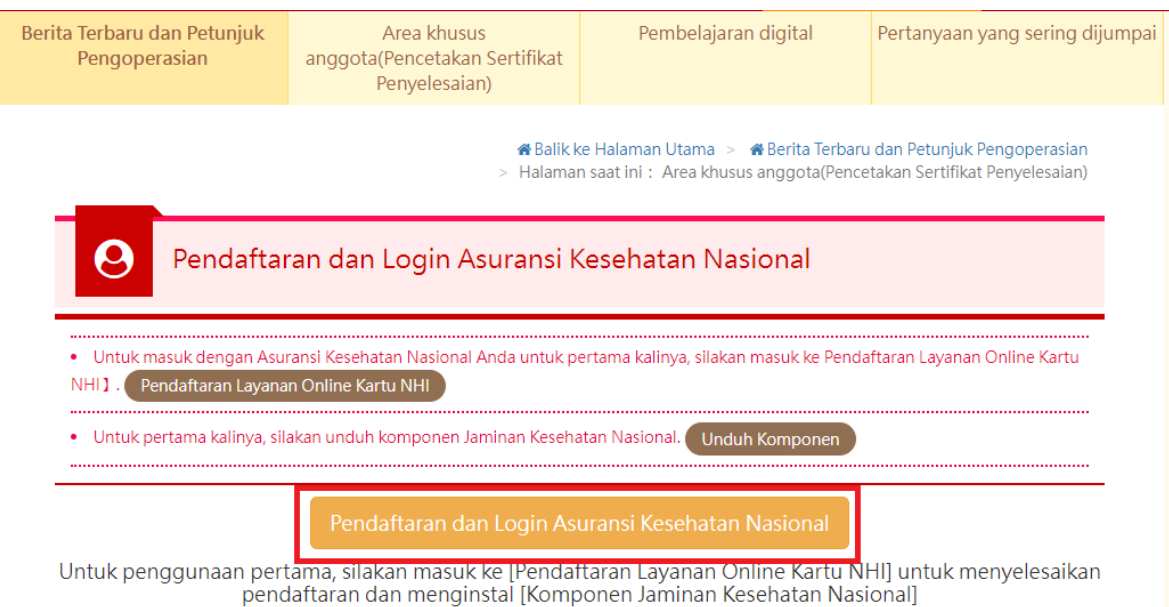

VI. Masukkan informasi dasar anggota, klik [OK], pendaftaran selesai.

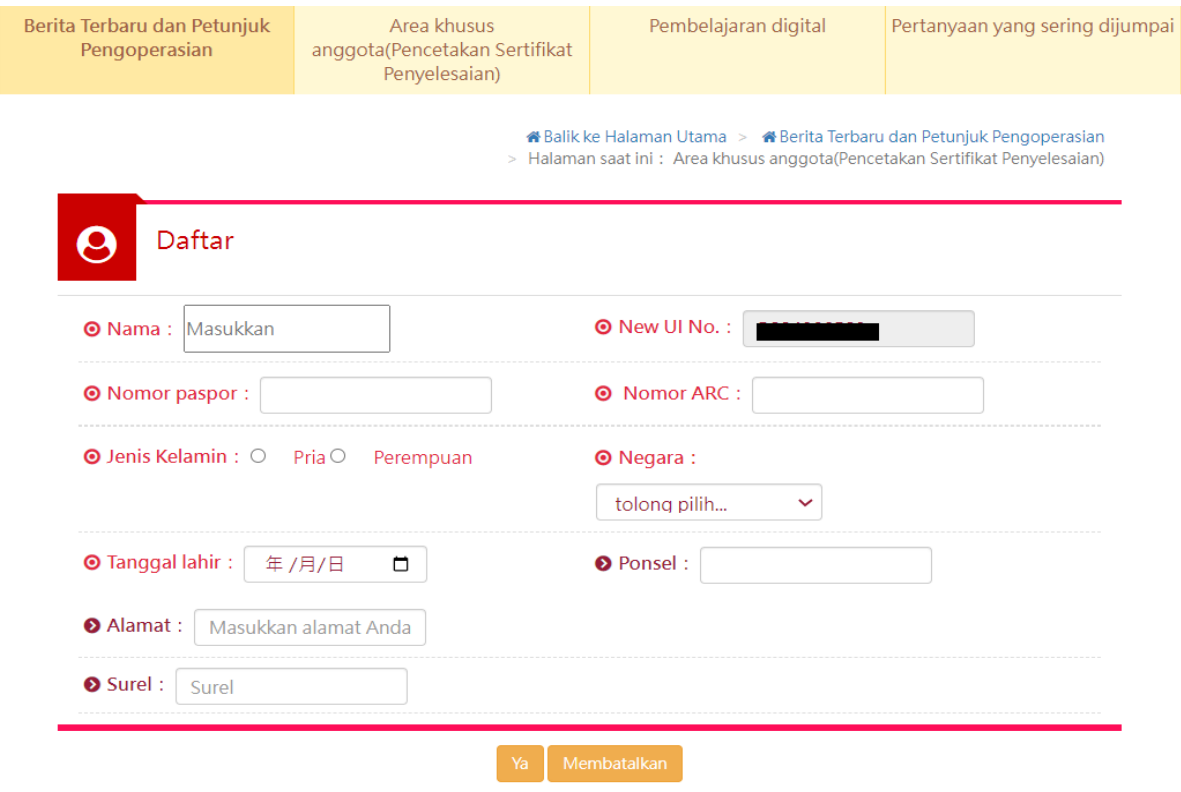

# <span id="page-5-0"></span>Dua. Menonton Video Pembelajaran Digital

### I. Klik [Pembelajaran Digital]

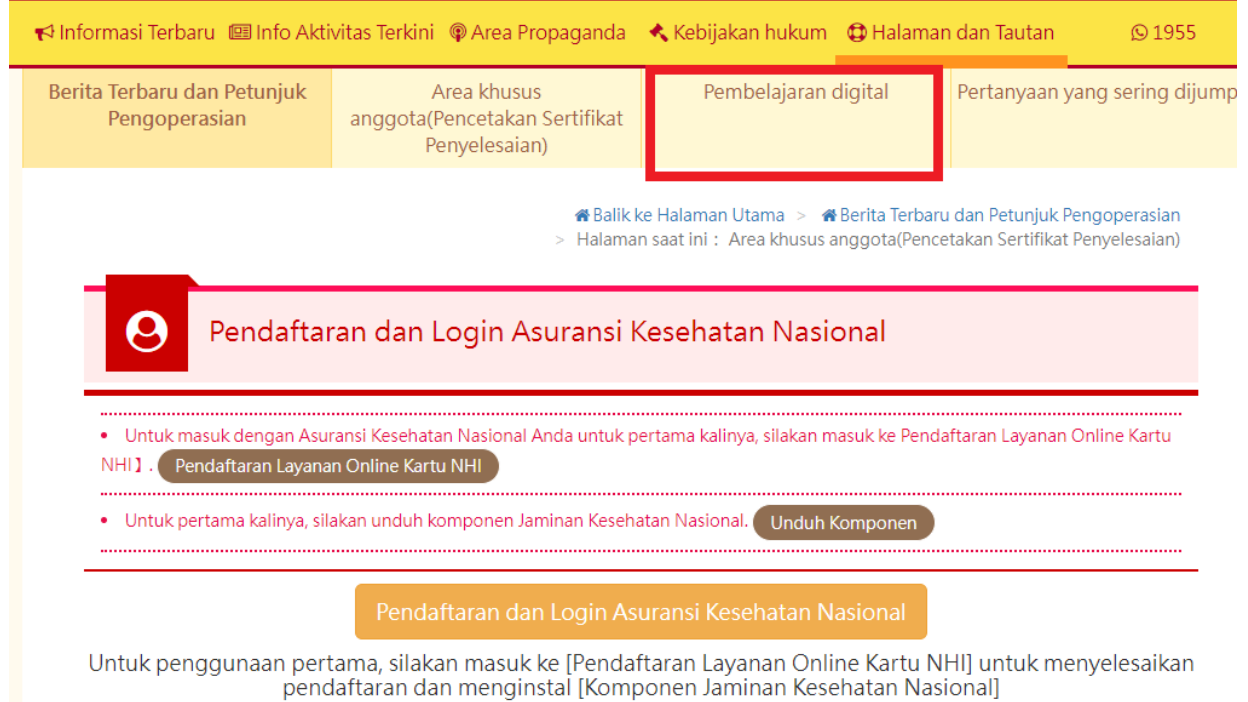

### II. Klik [Login dan tonton]

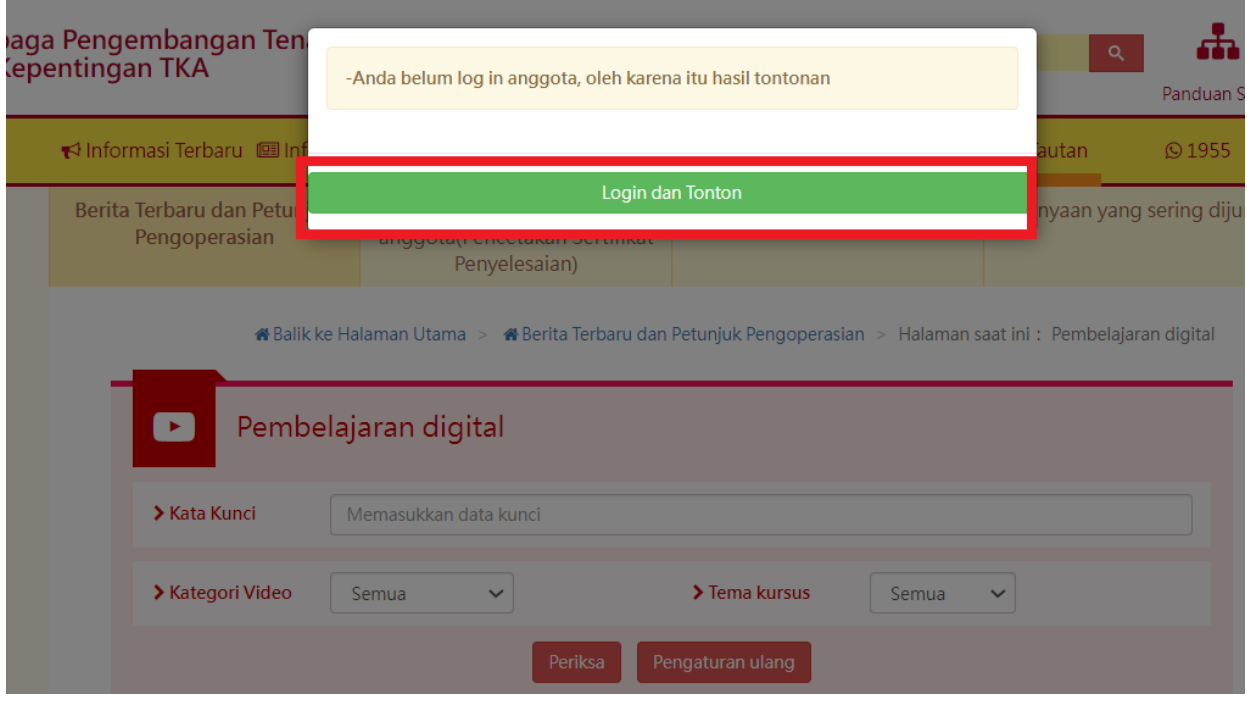

### III. Masukkan kartu Asuransi Kesehatan, klik [[Pendaftaran dan login Asuransi Kesehatan Nasional]

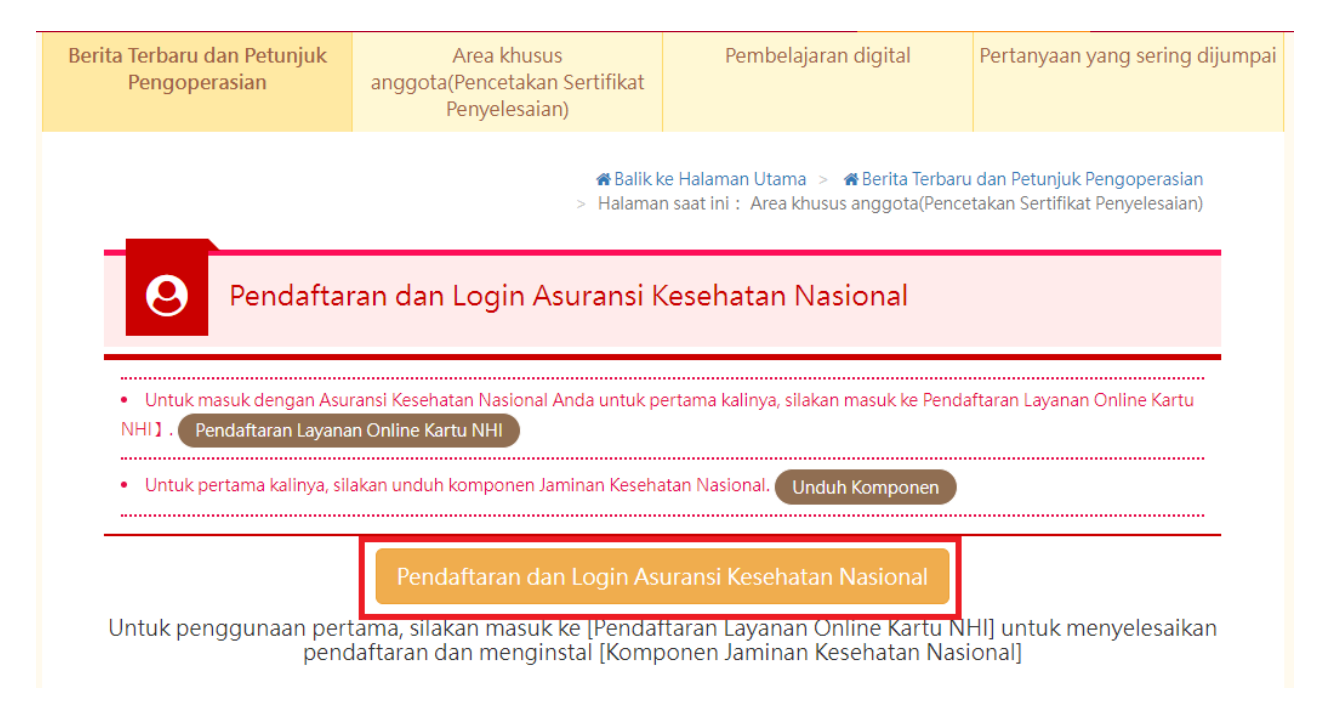

#### IV. Klik [Pembelajaran Digital]

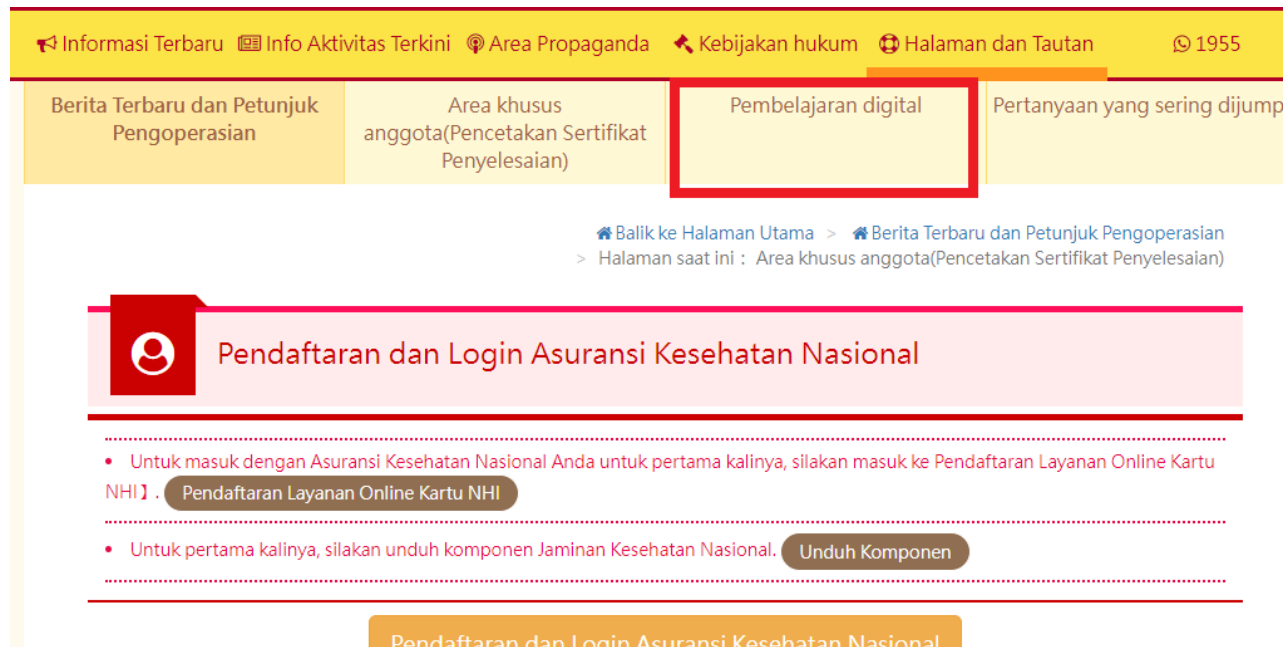

Untuk penggunaan pertama, silakan masuk ke [Pendaftaran Layanan Online Kartu NHI] untuk menyelesaikan pendaftaran dan menginstal [Komponen Jaminan Kesehatan Nasional]

V. Klik video (perlu klik tulisan kursus baru memasuki halaman kursus, klik video baru bisa memasuki kursus, klik video hanya pratinjau, tidak dihitung dalam jam pelatihan)

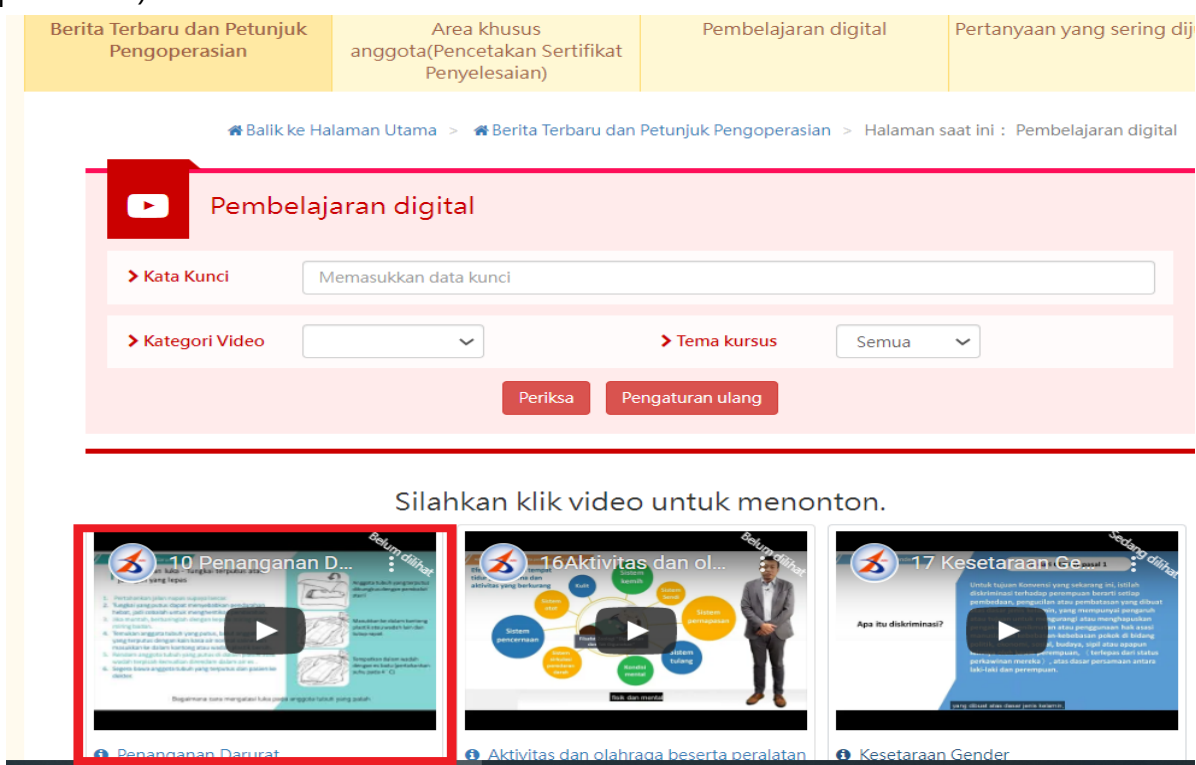

VI. Masuk ke halaman tontonan, menonton video (jangan beralih ke halaman Youtube untuk menonton, selain itu video harus diklik untuk diputar setiap 15 menit, dan harus dinonton lengkap baru bisa mencetak bukti)

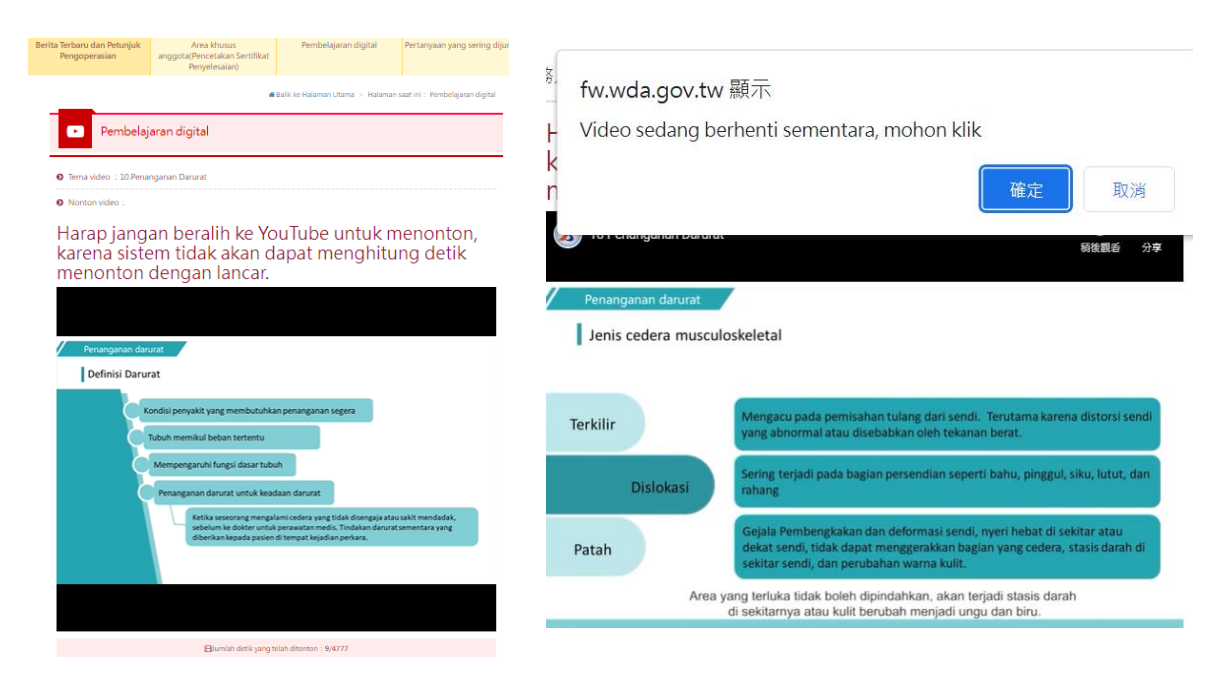

## <span id="page-8-0"></span>**Tiga. Mencetak Bukti Akhir Pelatihan**

I. Klik [Area khusus anggota (Pencetakan Sertifikat Penyelesaian)]

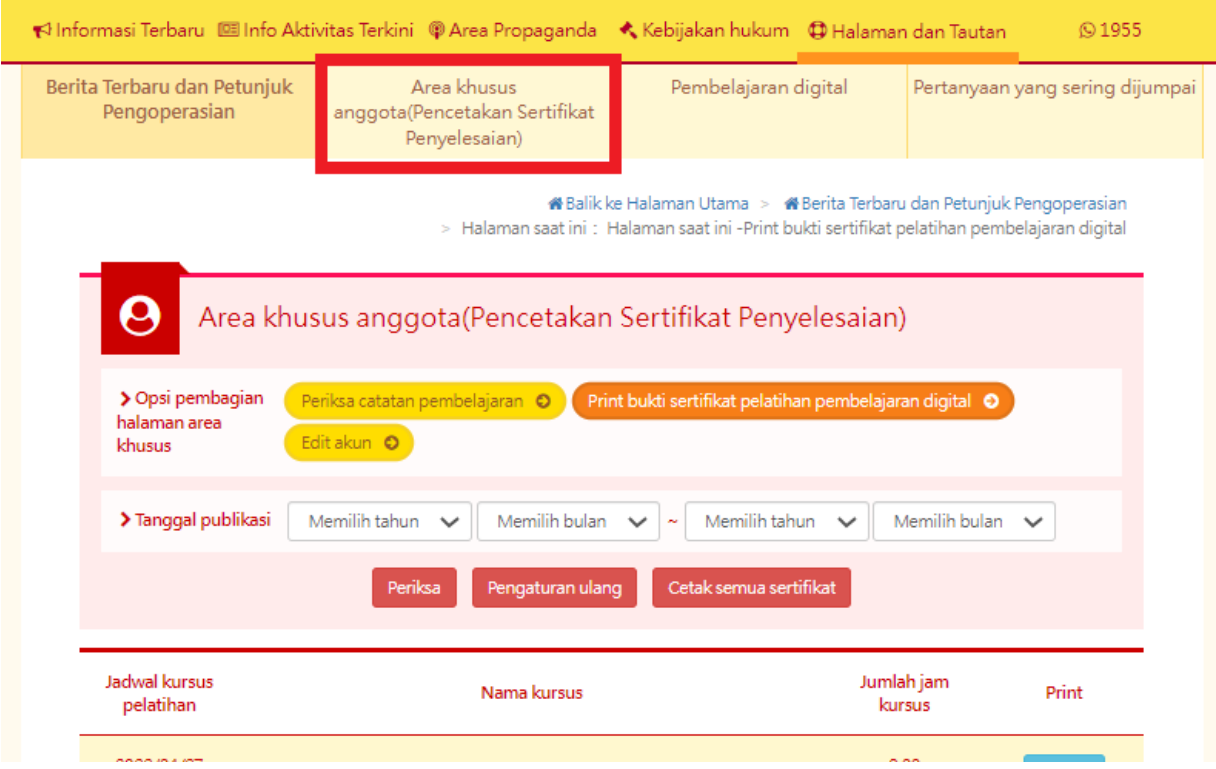

II. Klik [Print bukti sertifikat pelatihan pembelajaran Digital]

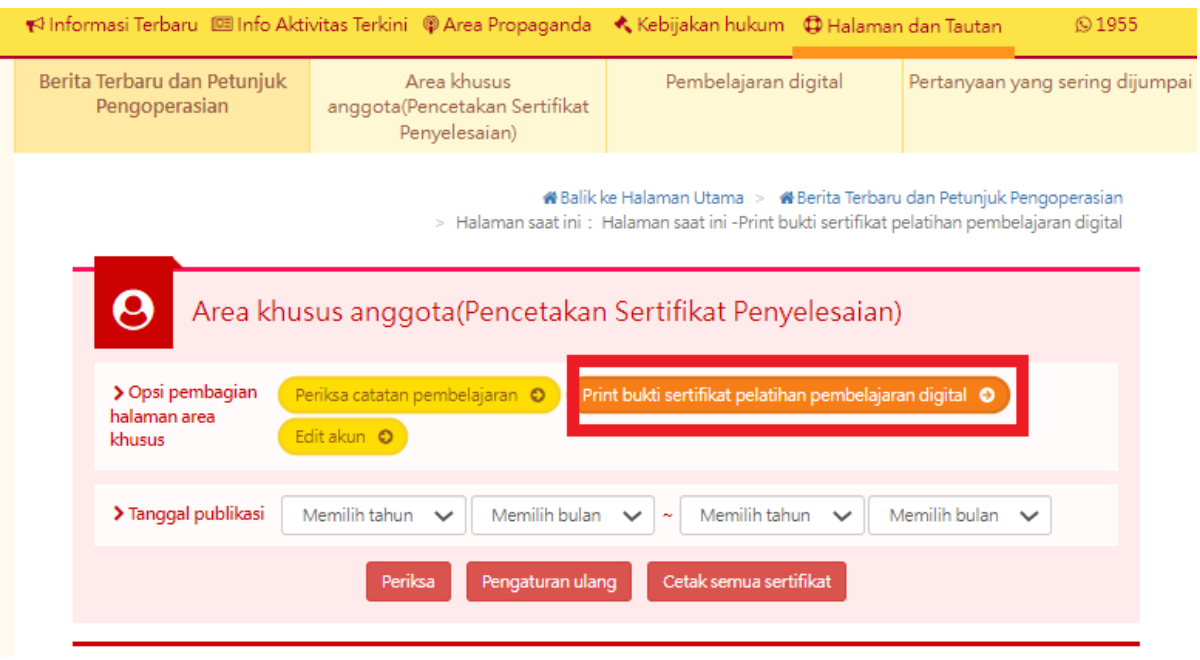

III. Klik [Cetak semua sertifikat] (bukti kursus tunggal klik print, bukti semua kursus klik Cetak Semua sertifikat)

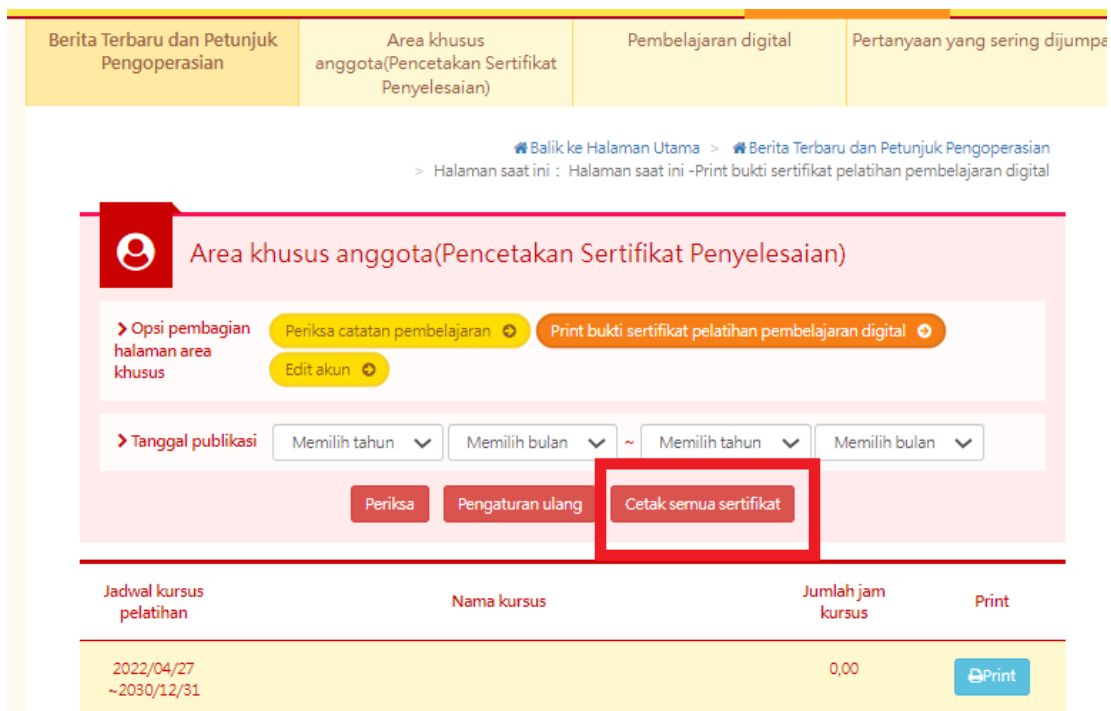

IV. Dapatkan Bukti Akhir Pelatihan

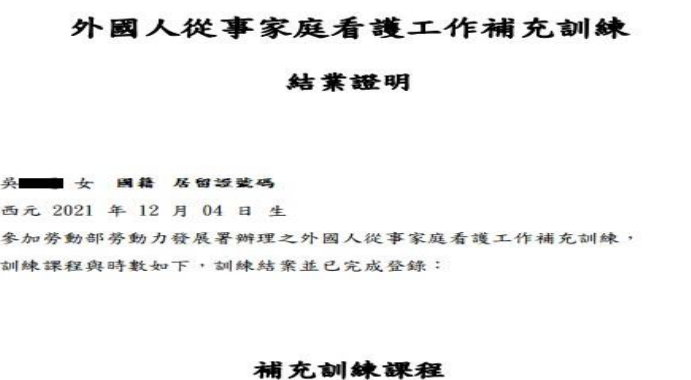

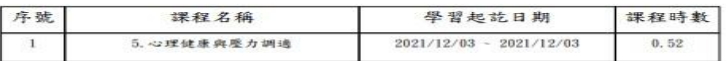

共計完成 0.52 小時, 訓練結業並已完成登錄。 特此證明

西元 2022 年 04 月 29 日